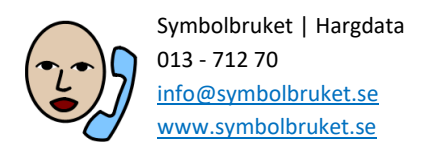

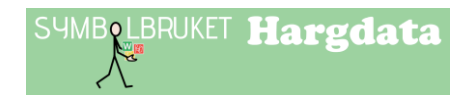

# Komma igång med Widgit Online

I Widgit Online kan du enkelt skapa, spara och dela bildstödsmaterial med hjälp av någon av de många mallarna och de 14 000 symboler som ingår i Widgit Symbolbas. I webbläsaren på en surfplatta eller telefon kan du dessutom se och lyssna på det du skapat.

Med ett konto på Widgit Online får du tillgång till tre olika sätt att jobba med symbolstöd;

- Skapa rutnät Skapa bildstöd enkelt genom att utgå ifrån en mall
- Skapa dokument Skriv dokument med symbolstöd
- Widgit Writer Skriv med symbolstöd och talat stöd i en app för iPad

### Logga in

För att logga in klickar du på den orange knappen på startsidan för Widgit Online, eller så går du till: [www.widgitonline.com/login](http://www.widgitonline.com/login)

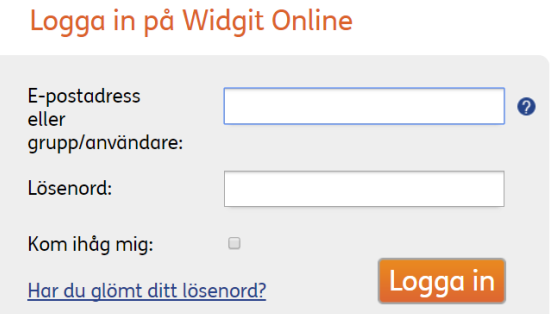

Du som har individuellt konto loggar in med den e-postadress som du uppgav när du registrerade ditt abonnemang.

Du som är användare med ett gruppkonto loggar in med ditt grupp-ID följt av ett snedstreck och sedan ditt användarnamn. Till exempel: storskolan/pelle

Det går också bra att logga in med din epostadress om den är angiven i dina kontouppgifter.

#### Har du glömt ditt lösenord?

Du som har individuellt konto kan använda länken "Har du glömt ditt lösenord?" nedanför inloggningsknappen. Om du är användare i en grupp kontaktar du gruppens administratör för att få hjälp med ett nytt lösenord. En gruppanvändare som angett epostadress kan också använda länken "Har du glömt ditt lösenord?"

#### Logga in från mer än en plats

Du kan logga in på Widgit Online var som helst där du har en internetuppkoppling. Men du kan bara ha tillgång till redigering av dina dokument på en plats åt gången. Det här kallas för ett "arbetspass". Om du startar ett nytt arbetspass på en annan dator eller i ett annat fönster i webbläsaren, så kommer du att bli tillfrågad om du vill stänga ner det första arbetspasset.

## Hitta i Widgit Online

När du har loggat in kommer du till sidan "Dokument". Här kan du skapa nya symboldokument och rutnät. Du kan också bläddra för att läsa dokument samt hantera dina dokument och mappar.

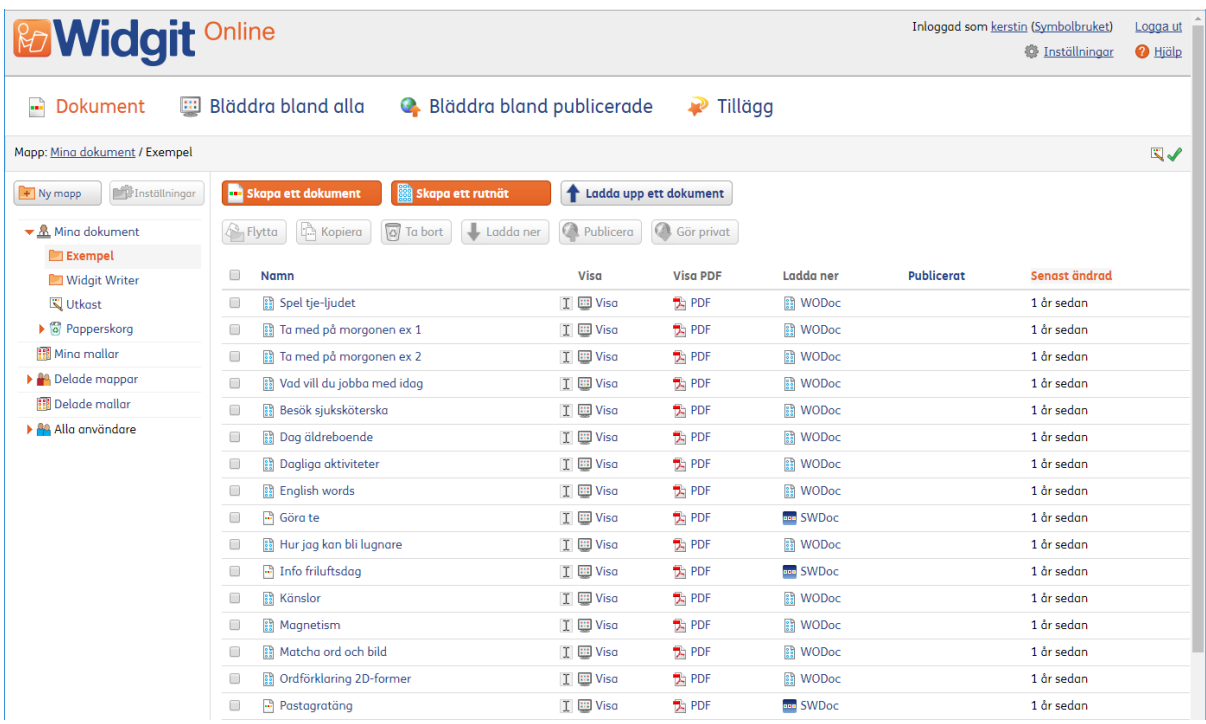

Dokumentsidan är indelad i två sektioner så att du enkelt ska kunna hitta bland dina dokument:

- Mappmenyn till vänster
- Dokumentlistan till höger

När du väljer en mapp i mappmenyn till vänster så visas mappens innehåll i dokumentlistan till höger. Ovanför dokumentlistan finns länkar som tar dig till:

#### Bläddra bland alla

Sidorna för att bläddra ger dig en mer visuell överblick över dokumenten och fungerar ex. utmärkt när elever ska hitta och läsa symboldokument på iPads. Bläddra bland alla visar alla dokument och filer som du ser i dokumentlistan.

#### Bläddra bland publicerade

Här visas alla publicerade mappar och filer. Du kan dela med dig av webbadressen till en publicerad mapp eller fil så att fler kan se innehållet. Eftersom en publicerad mapp är öppen för alla måste du vara säker på att du vill dela innehållet.

#### Hantering av kontot

Längst upp till höger på sidan finns alternativen för att logga ut, visa dina inställningar och en länk till Hjälpcentret för Widgit Online.

## Skapa ett dokument

På dokumentsidan klickar du på knappen "Skapa ett dokument" så öppnas redigeringen och du kan börja skriva dokumentet. I den här delen av Widgit Online kan du skapa olika typer av symboldokument som ex information, berättelser, recept, instruktioner och sociala berättelser.

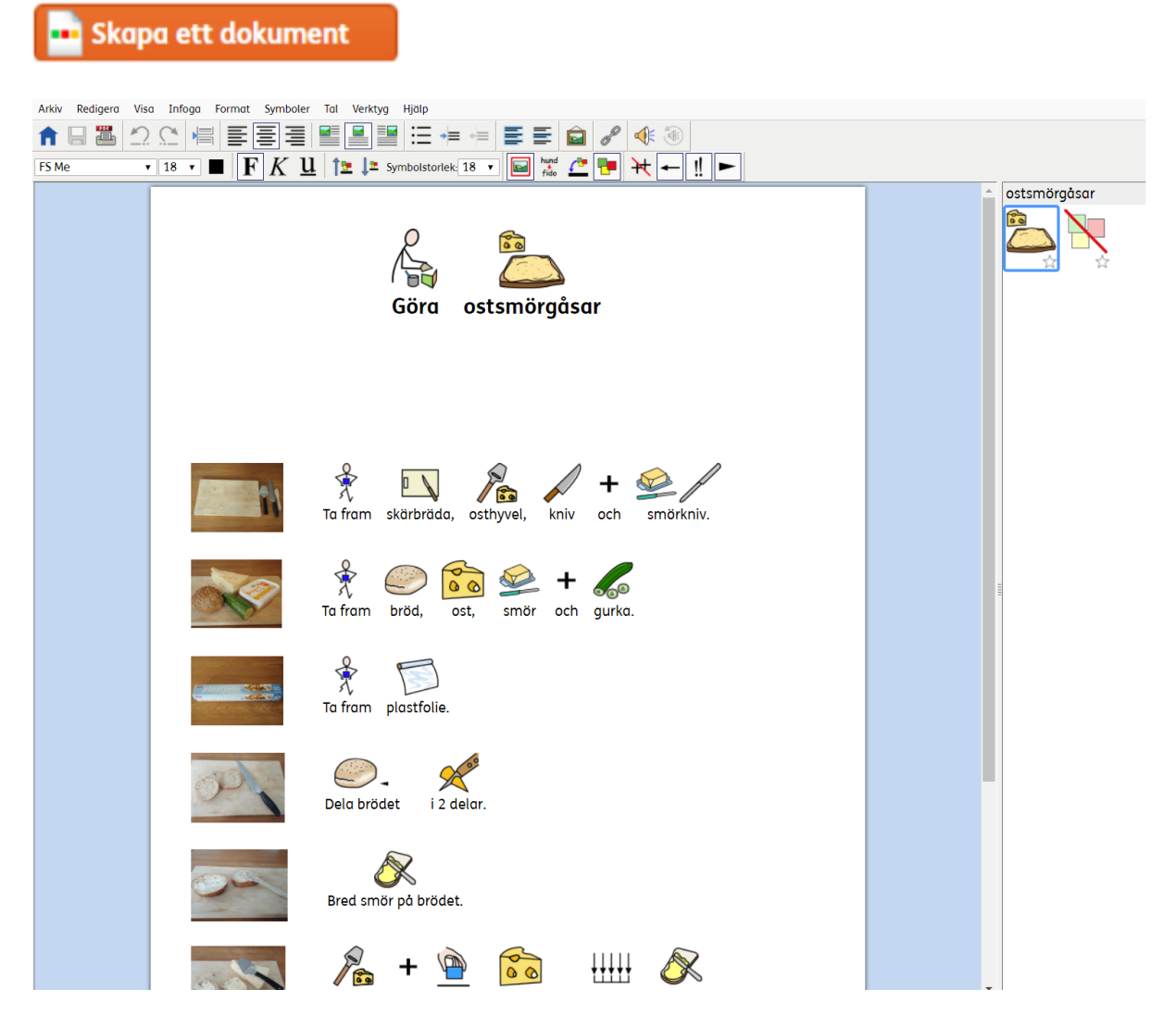

Börja skriva i dokumentet och du ser att det automatiskt blir skrivet med symboler. Symbolerna visas ovanför orden medan du skriver och "smart symbolisering" kommer att analysera din text och hjälpa till att välja rätt symboler.

För att testa hur den smarta symboliseringen fungerar kan du prova att skriva "Jag såg en såg. " eller "Han bär på ett bär". Prova också att skriva "Vi åker till landet i vår bil. Så snart symboliseringen har tillräckligt med information kommer "åker" att ändras till symbolen som visar att det är ett verb och "vår" ändras till den rätta symbolen som visar att det är ett pronomen.

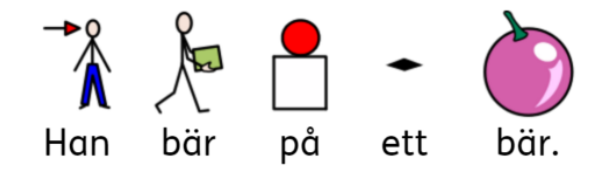

### Välja annan symbol i Symbolväljaren

Eftersom Widgitsymboler är en omfattande symbolbas så är det många ord som har flera symboler kopplade till sig och då kan du välja vilken av symbolerna du helst vill använda.

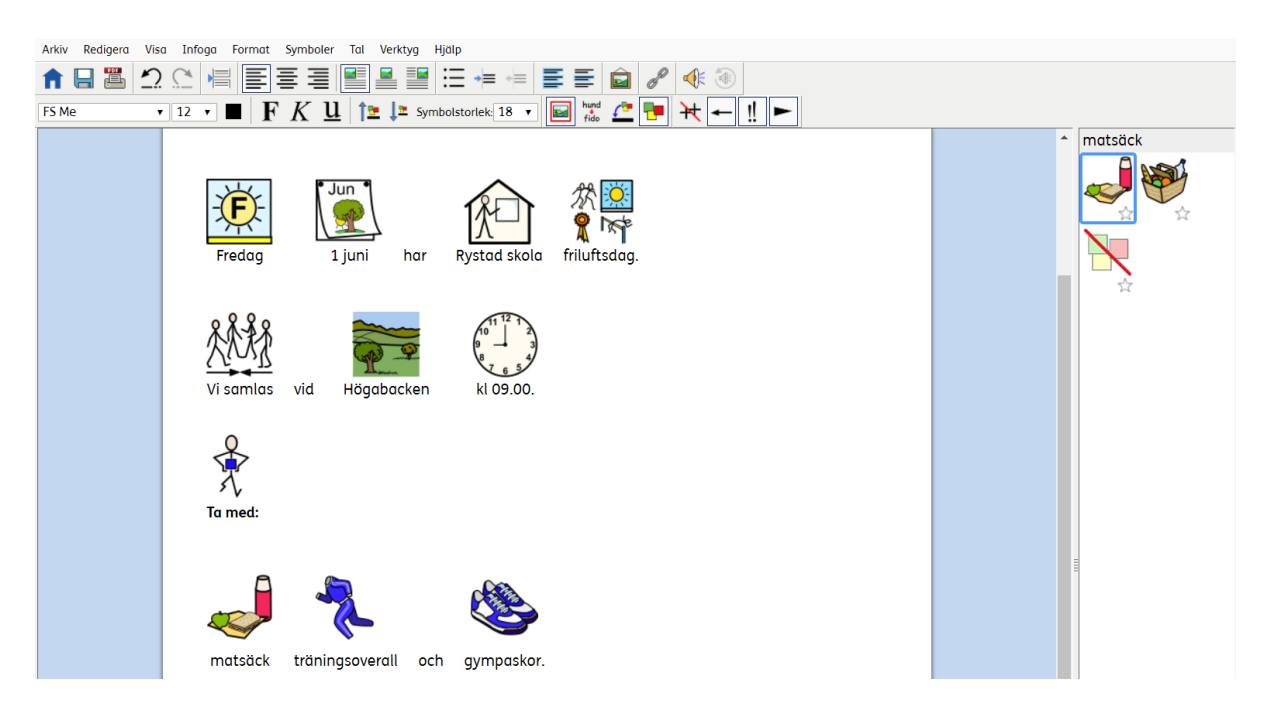

Den smarta symboliseringen kommer att föreslå symboler till din text, men genom att använda Symbolväljaren kan du själv välja vilken symbol du vill använda till ett ord. Klicka på den symbol du vill byta till, eller stäng av symbolen för ett ord.

- 1. Prova att skriva " Jag såg en kanin i trädgården".
- 2. Klicka i symbolväljaren till höger för att välja den symbol du helst vill använda för ordet "trädgård".
- 3. Om du vill stänga av en symbol, ex för ordet "en", klickar du i ordet och sedan i ikonen för "Stäng av symbol" i som finns sist i symbolväljaren till höger.

#### Välja symbol som används som standard

När du skriver dokument kommer du kanske att upptäcka att du för en del ord alltid väljer en annan symbol än den som visas. Då kan du i Symbolväljaren ställa in att den symbol du vill ska visas automatiskt, eller att symbol inte ska visas till det ordet överhuvudtaget.

För att välja en ny symbol som standard klickar du på stjärnan bredvid din valda symbol. Om du vill att ordet i framtiden inte ska

visa någon symbol alls så klickar du på stjärnan vid ikonen för "Stäng av symbol".

### Byta ord till en symbol

Du kanske vill använda en symbol, men vill ändra texten under den. Om du tex. skriver ett dokument om en katt som heter Felix, kan du använda symbolen för "katt" men byta ut ordet under symbolen till "Felix".

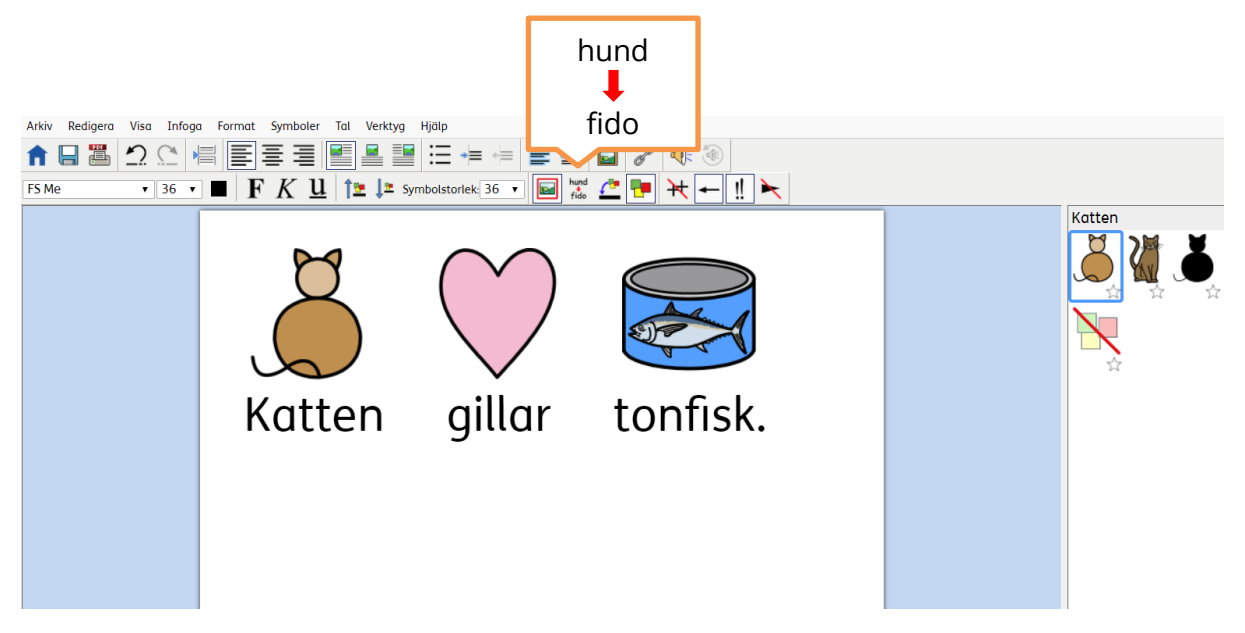

Skriv "Katten gillar tonfisk". Klicka på ordet "katten" och klicka sedan på ikonen för "Byt symboltext" (Hund->Fido) i verktygsfältet.

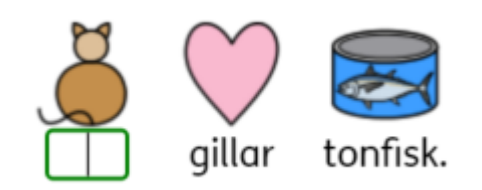

Skriv in ordet "Felix" i den gröna rutan och klicka sedan på "OK" (till höger i informationsrutan ovanför dokumentet) eller tryck på Enter för att bekräfta. Prova nu att skriva "Felix är vår katt." på en ny rad. Ordet "Felix" kommer automatiskt att visa symbolen för katt och så kommer det att vara fortsättningsvis i det här dokumentet.

Du kan även välja att spara dina ändringar till en ordlista om du vill att de ändringar du gör ska kunna gälla i nya dokument. Detta kan du göra under Symboler - > Spara ändringar till ordlista. Ge ordlistan ett namn och klicka på Skapa ny ordlista och lägg sedan till ord från listan till vänster. Aktivera en ordlista i ett nytt dokument genom att gå till Symboler - > Symboler och ordlistor.

### Använda egen bild som ersättare för en symbol

För vissa ord kanske du vill använda en egen bild istället för symbolen. Det kan tex vara ett fotografi på en person eller plats som du vill använda för att förtydliga texten. I det här exemplet där vi har skrivit om kaninen i trädgården kommer vi att byta ut symbolen på "kanin" till ett fotografi av en kanin.

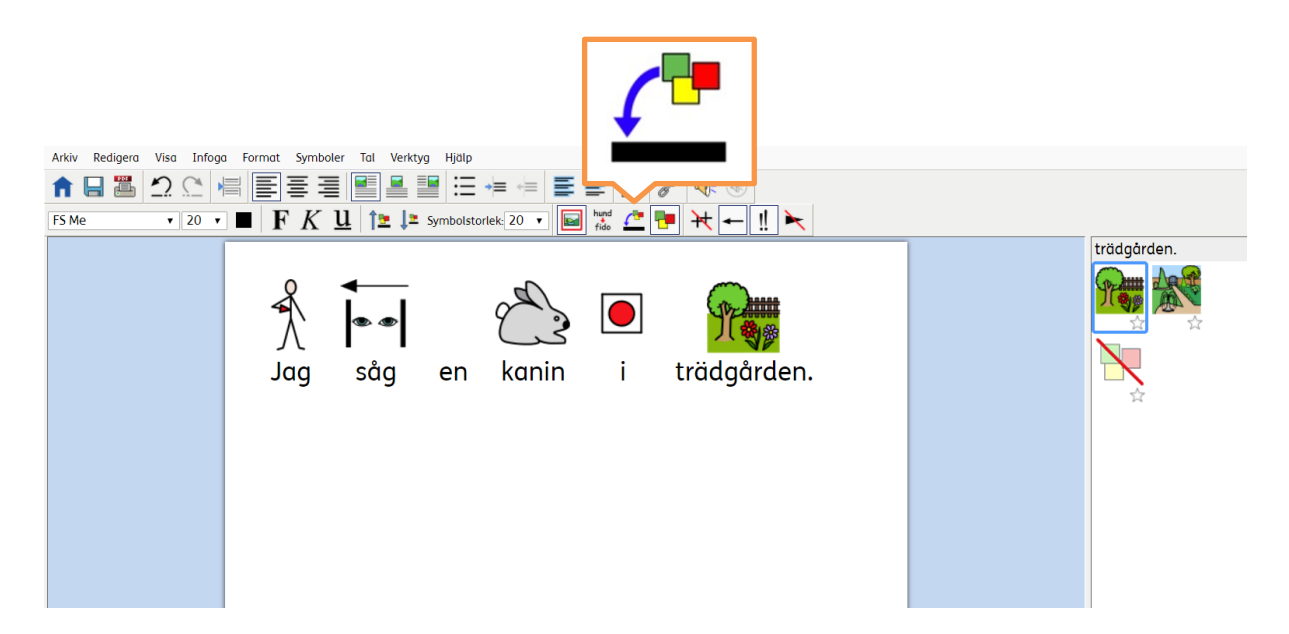

Skriv "Jag såg en kanin i trädgården." och gör sedan så här:

- 1. Klicka på ordet "kanin".
- 2. Klicka på ikonen för "Ersätt symbol" i verktygsfältet.
- 3. En dialogruta visas där du kan välja den bild som du vill använda. Klicka på "Välj fil" och sök dig fram till den plats i datorn eller nätverket där bilden finns.
- 4. När du har valt bild klickar du på knappen "Ladda upp" så ersätts Widgitsymbolen med din egen bild till ordet du skrivit.

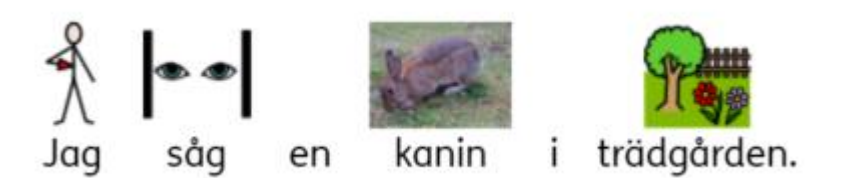

### Lägga in bild i stycket

Om du vill lägga in en egen bild som en illustration till texten i stycket så kan du göra det genom att infoga en bild i dokumentet.

Klicka på ikonen "Infoga bild i stycket" i verktygsfältet:

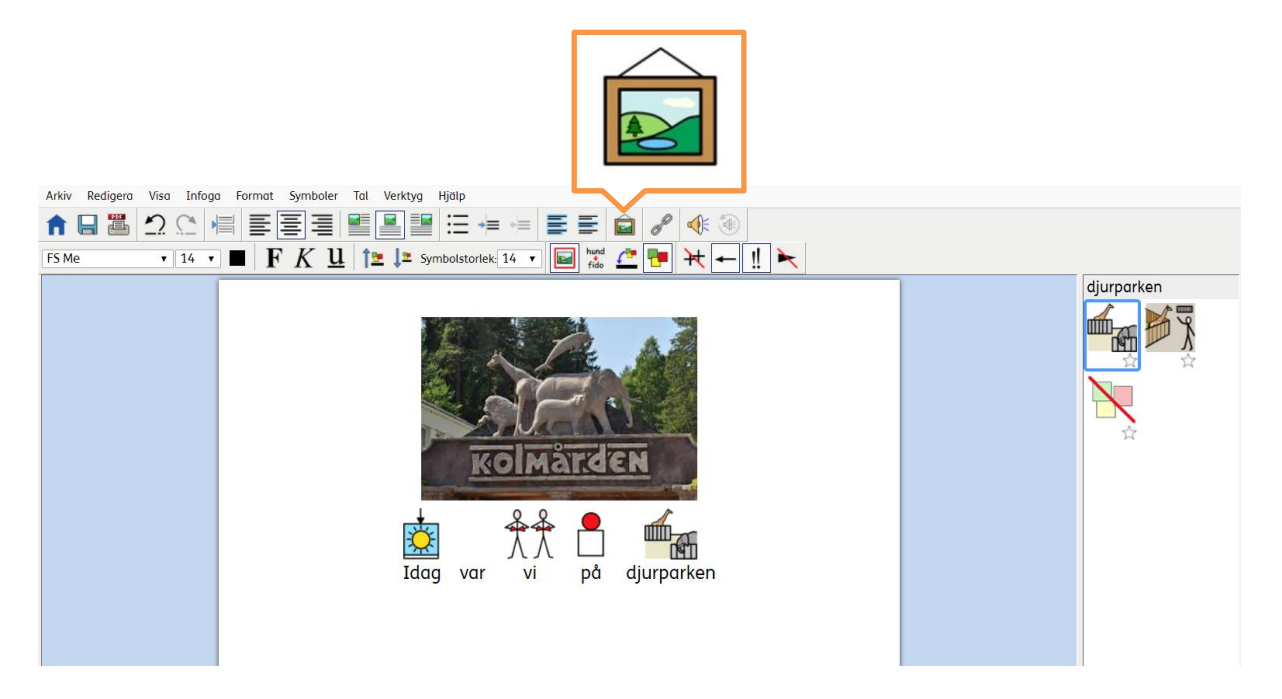

Du får nu frågan om vilken bild du vill infoga. Sök dig fram till den plats i datorn eller nätverket där bilden du vill använda finns.

När du valt fil klickar du på "Ladda upp" för att infoga bilden i stycket i dokumentet. Du kan dra i pilarna i ramen runt bilden för att ändra storlek på den.

Med hjälp av de tre ikonerna för placering av bild i dokumentet kan du flytta bilden till vänster om texten, till höger om texten eller göra den centrerad rakt ovanför texten.

#### Infoga symbol som en bild i stycket

Om du exv. skapar övningsmaterial eller arbetsblad där du vill lägga in en symbol utan text så använder du också ikonen för "Infoga bild i stycket".

I dialogrutan som visas klickar du på fliken Sök symbol. Skriv in namnet på symbolen du vill lägga som bild i dokumentet ex. "katt". Välj den symbol du vill använda och klicka sedan på Infoga symbol. När symbolen infogats som bild kan du ändra storlek på den genom att dra i pilarna i den blå ramen runt bilden.

### Andra funktioner i verktygsfältet

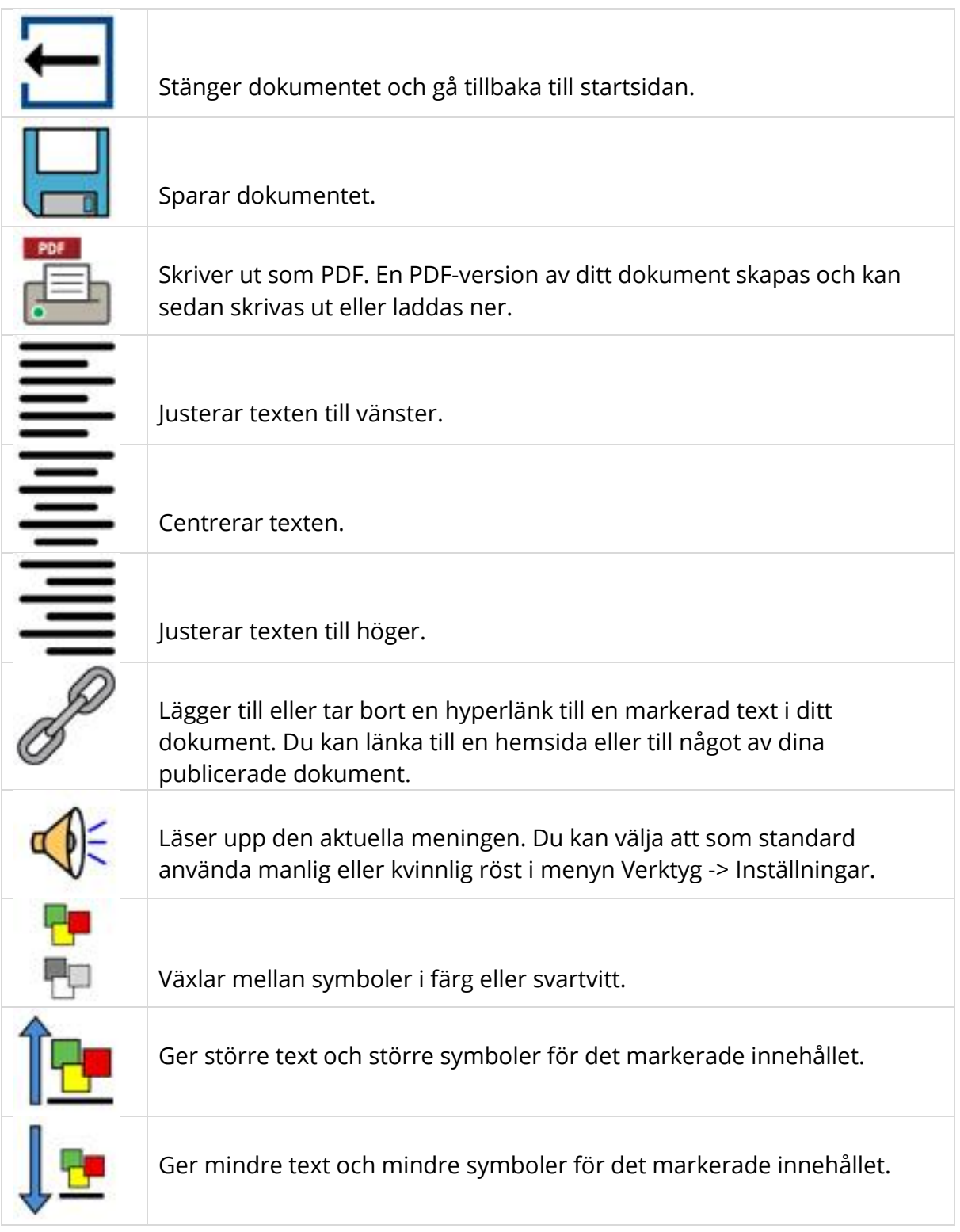

### Teckensnitt i webbläsaren

Det finns flera olika teckensnitt att välja på när du skriver ett dokument i Widgit Online. Standardteckensnittet är FS Me, som har tagits fram av **Fontsmith** för att öka läsbarheten för dem med inlärningssvårigheter, och som rekommenderas av **Mencap**.

### Skapa ett rutnät

Widgit Online innehåller en mängd färdiga mallar som du använder för att skapa symbolmaterial som ex kort, arbetsblad och scheman.

På dokumentsidan klickar du på knappen "Skapa ett rutnät" så öppnas listan med mallar du har att välja på.

Skapa ett rutnät

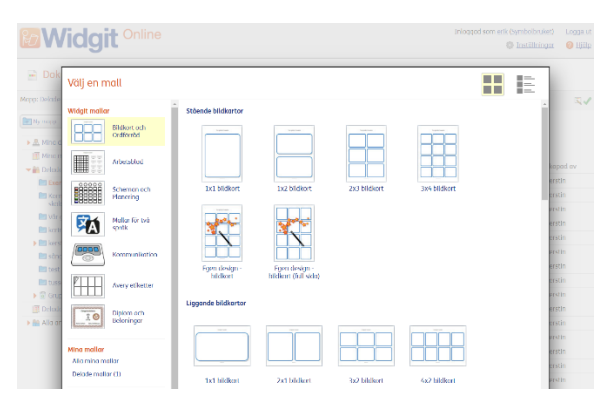

### Välja en mall

Mallarna är indelade inom olika huvudområden:

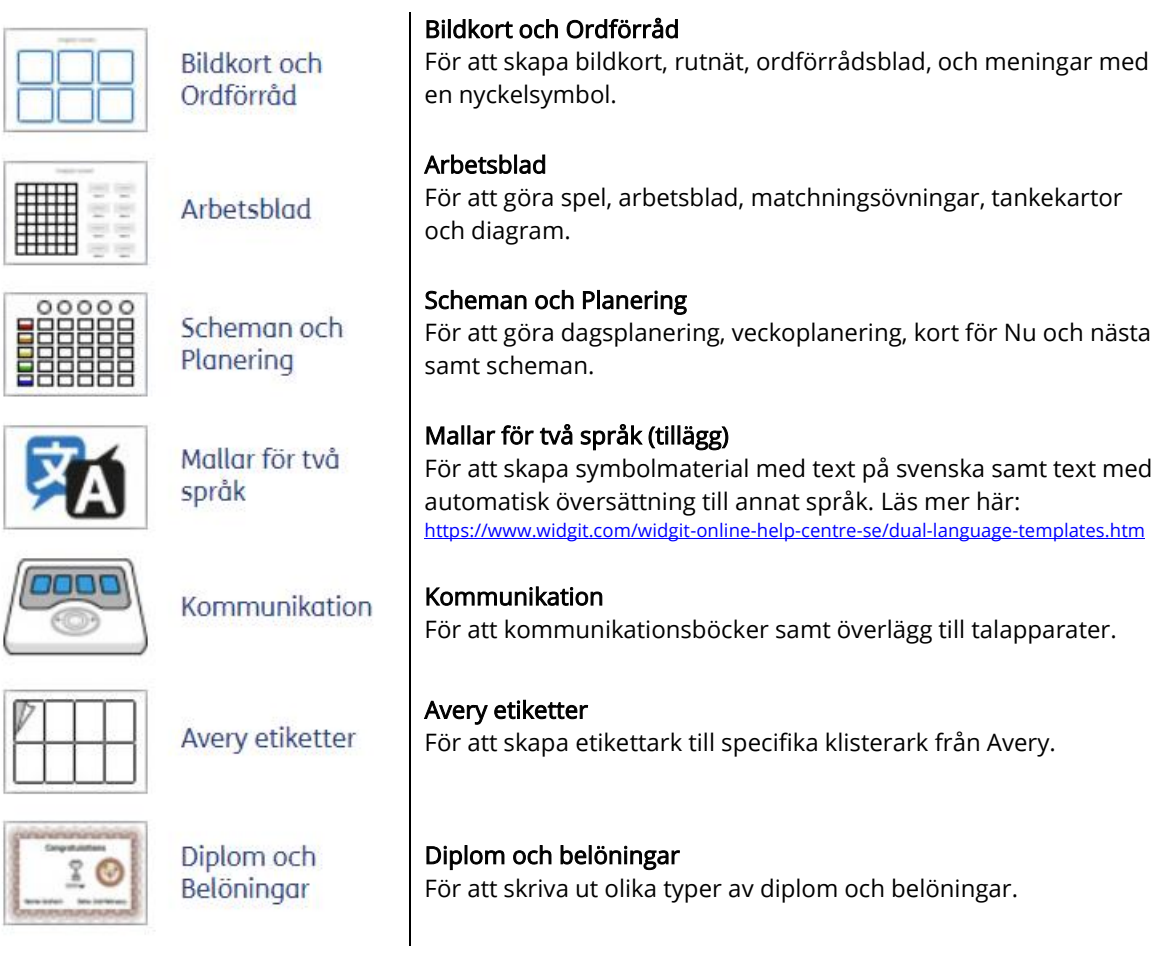

Klicka på en mall för att öppna den i redigeringsläge så att du kan börja fylla i innehållet.

### Fylla i rutnätet

Mallarna är gjorda av celler med olika egenskaper för att passa bra för att skapa olika typer av bildstödsmaterial för kommunikation, språkutveckling, scheman, lärande mm.

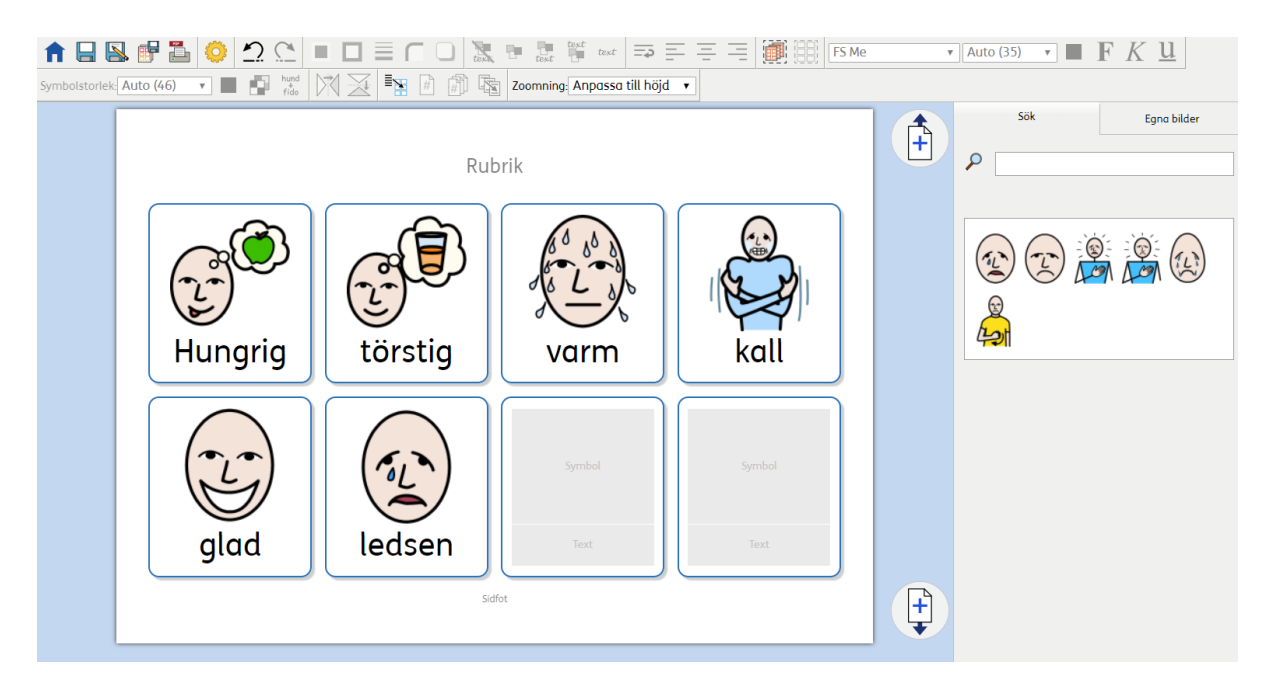

För att börja fylla i en mall med ditt eget innehåll klickar du i en cell och börjar skriva. Texten du skriver kommer genast att automatiskt få en symbol. Du kan se vilka alternativa symboler du har att välja på i Symbolväljaren till höger på skärmen.

Om du skriver flera ord i en cell kommer det att finnas symboler för varje ord du skriver, men en cell kan bara innehålla en symbol. Välj den symbol som du helst vill använda. Om du ex. skriver "mjuk kaka" i en cell kommer också symbolerna för "mjuk" och "kaka" att finnas att välja på.

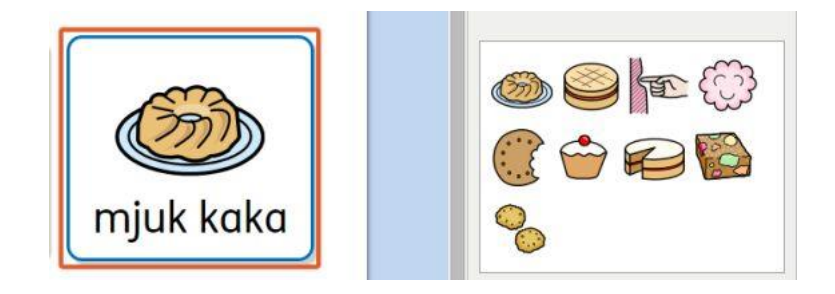

### Lägga in egna bilder

Som standard kommer de ord du skriver i cellen att symboliseras med en Widgitsymbol, men du kan ersätta symbolen med en egen bild eller ett fotografi. Att lägga till egna bilder är ett utmärkt sätt att personanpassa innehållet i materialet du skapar, som ex. att ersätta symboler med fotografier på familjemedlemmar, husdjur eller platser.

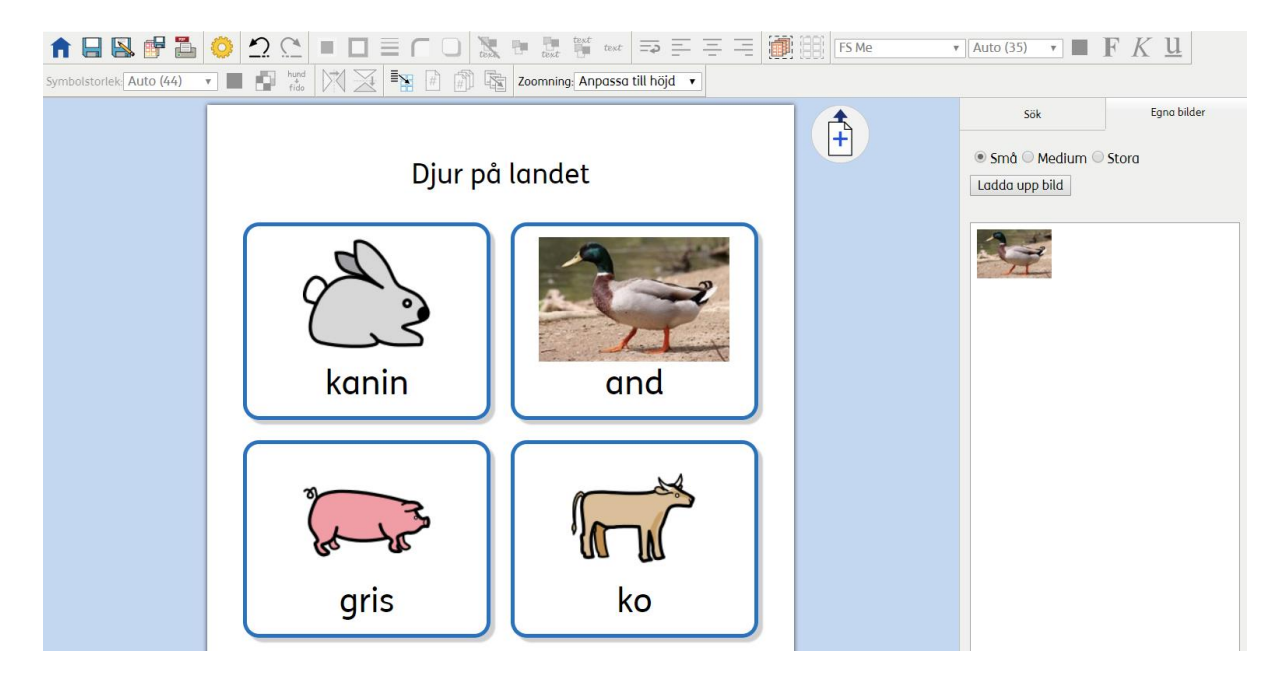

Gör så här för att byta ut en Widgitsymbol mot en egen bild:

- 1. Klicka i cellen som du vill ändra bild till, i det här visade exemplet "and".
- 2. Klicka på fliken Egna bilder i den högra panelen. Nu visas alla de bilder du tidigare laddat upp (om du har sådana), klicka på den bild du vill använda.
- 3. Om du vill lägga till en ny bild klickar du på knappen "Ladda upp en bild". Du kan nu leta efter en bild att ladda upp antingen i din dator eller i ditt nätverk.
- 4. När du har valt bildfil klickar du på knappen "Ladda upp bild" så visas bilden i panelen och du kan klicka på den för att ersätta den markerade Widgitsymbolen med din valda bild.

### Cellen kan användas i olika lägen

Cellerna i ett rutnät kan enkelt ställas in i olika symbollägen. Du ändra symbolläget i alla celler i ett rutnät men du kan inte ändra fälten för rubrik och sidfot.

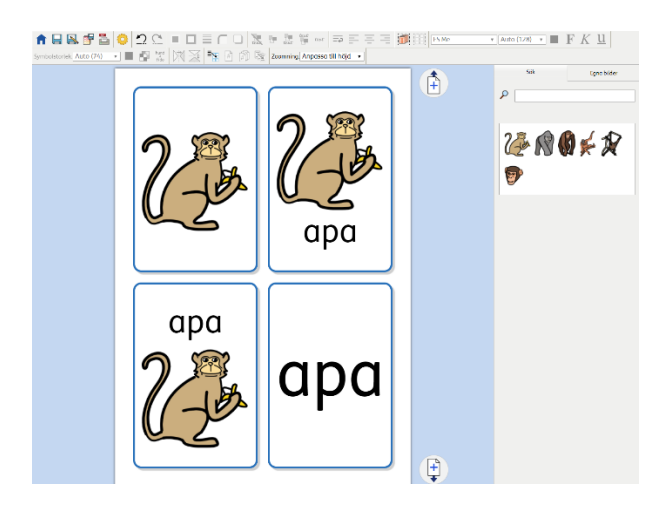

Klicka i cellen du vill ändra funktion för och välj sedan någon av de fyra ikonerna för detta i verktygsfältet.

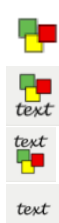

Enbart symbol i cellen.

En cell med text och en symbol ovanför.

En cell med text och en symbol nedanför.

Enbart text i cellen.

### Växla mellan symbol i färg och symbol i svartvitt

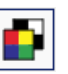

Som standard kommer dina rutnät att visas med symboler i färg, men det är enkelt att ändra dem till svartvita om du vill ha det så. Klicka i en cell och sedan i ikonen för "Färg/svartvitt" i verktygsfältet så ändras endast innehållet i just den cellen. Om du vill ändra alla cellerna i hela rutnätet kan du markera rutnätet genom att använda Ctrl + A

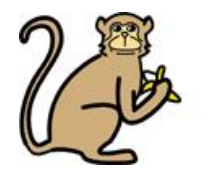

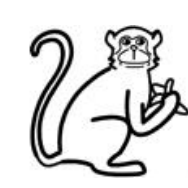

eller genom att klicka på ikonen för "Markera hela rutnätet" i verktygsfältet och sedan klicka på ikonen för "Färg/svartvitt".

### Fylla i många celler samtidigt

Du kan markera flera celler och sedan få dem att fyllas i samtidigt, vilket är användbart när du vill göra flera likadana kort för ex. memoryspel eller annat.

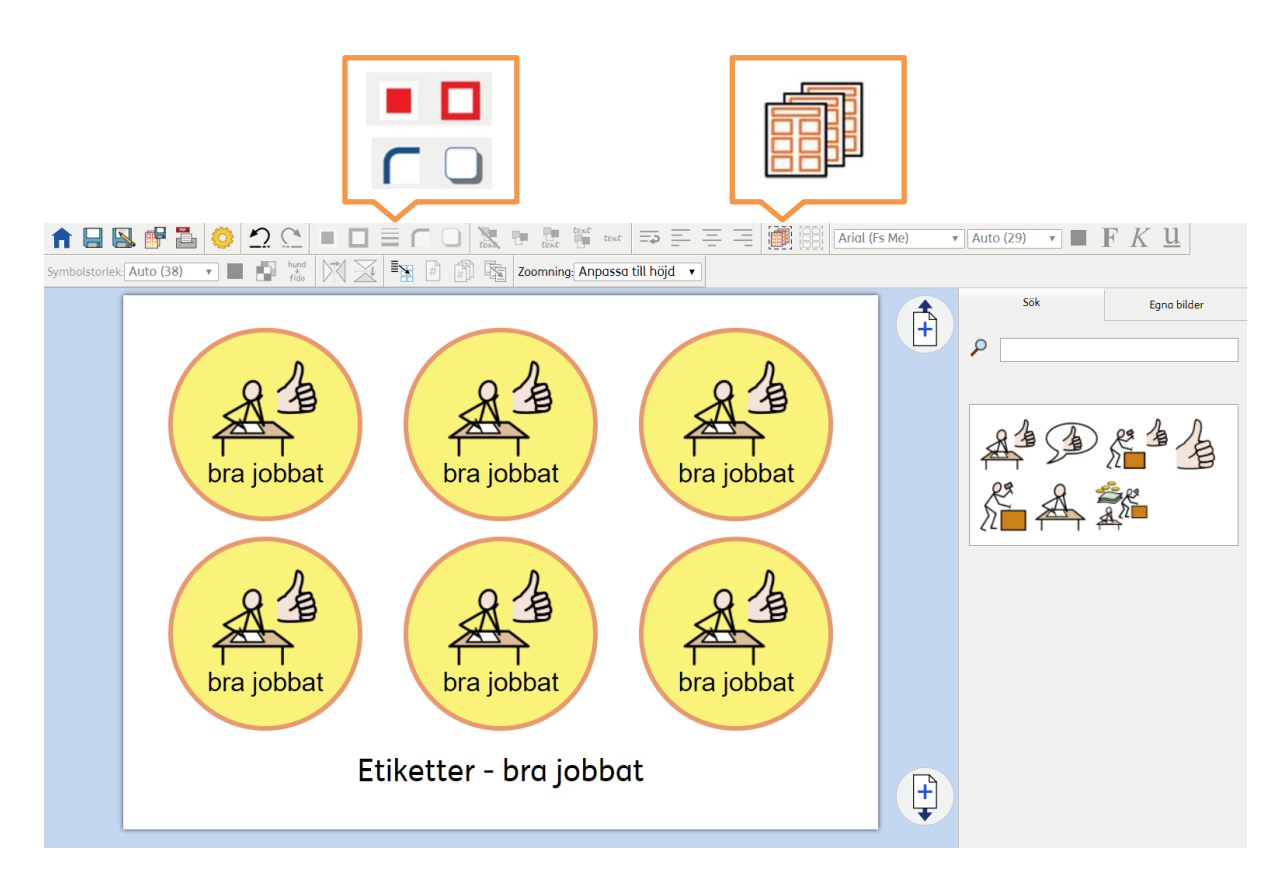

Markera först allt i dokumentet med ikonen "Markera allt" eller med hjälp av Ctrl + A och börja sedan fylla i din text (utan att först klicka i en cell), så kommer alla cellerna att fyllas i samtidigt.

#### Cellens utseende

När du markerat en eller flera celler kan du göra ändringar för utseendet för dem samtidigt:

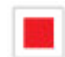

Byter bakgrundsfärg

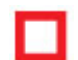

Byter linjefärg

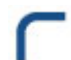

Sätter på eller av rundade hörn

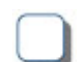

Sätter på eller av skugga

Klicka i en cell om du enbart vill göra ändringar i just den cellen och inte i hela rutnätet.

# Andra funktioner i verktygsfältet

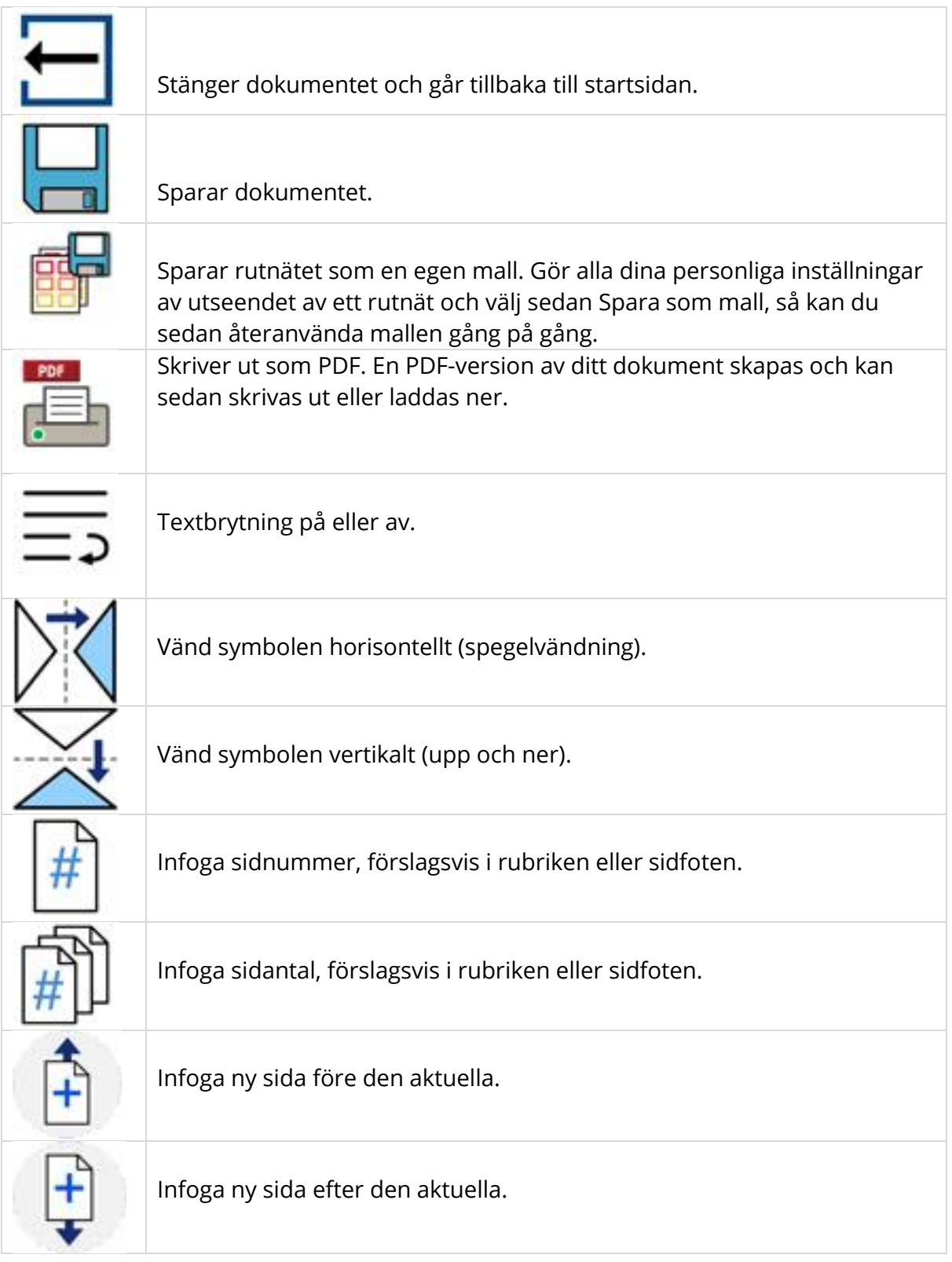

# Hjälp och support

Mer hjälp och information om vad du kan göra i Widgit Online finns att läsa här: <https://www.widgit.com/widgit-online-help-centre-se>

Du kan också kontakta oss på [support@symbolbruket.se](mailto:support@symbolbruket.se) eller 013-712 70 om du undrar över något eller behöver hjälp med att komma igång.